# **R-CCS-Net Application Procedure**

The display on the screen may differ depending on the device used.

### **■Table of contents (Link to each procedure)**

- 1. [Newly Use / Change](#page-0-0)
- 2. [Stop Use](#page-4-0)
- 3. Reference
	- A) [About Application Status Confirmation Procedure](#page-5-0)
	- B) [About User Type](#page-5-1)
	- C) [About Rejection of Application](#page-6-0)
	- D) [Application for Re-appointed Person](#page-6-1)
	- E) [Change of E-mail Address](#page-6-2)
	- F) [Confirmation of Affiliation registered in the R-CCS-Net Application System](#page-6-2)

### <span id="page-0-0"></span>**■Newly Use / Change**

1. Start the browser and log in to the R-CCS-Net application system [\(https://app.r-ccs80.riken.jp/\)](https://app.r-ccs80.riken.jp/).

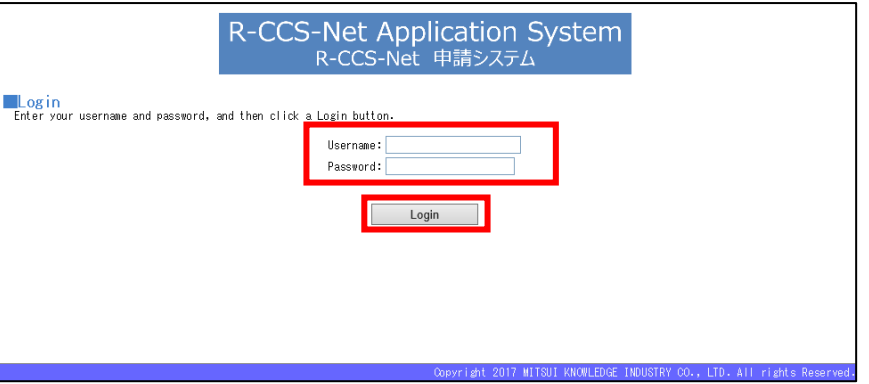

2. Click on [R-CCS-Net Application] in Application column.

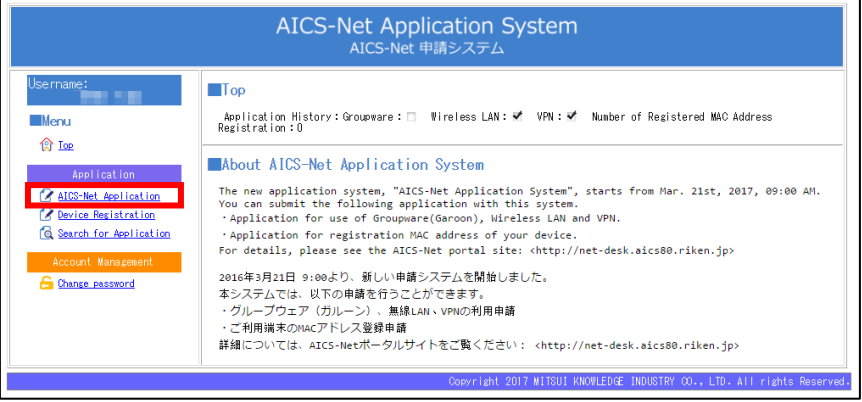

3. After referring to the below description, Enter or select the contents, and click on [Confirm]. \* If you are a proxy applicant, check the checkbox of "Proxy applicant" after select the application type, and then enter the applicant information.

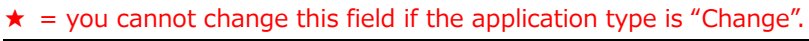

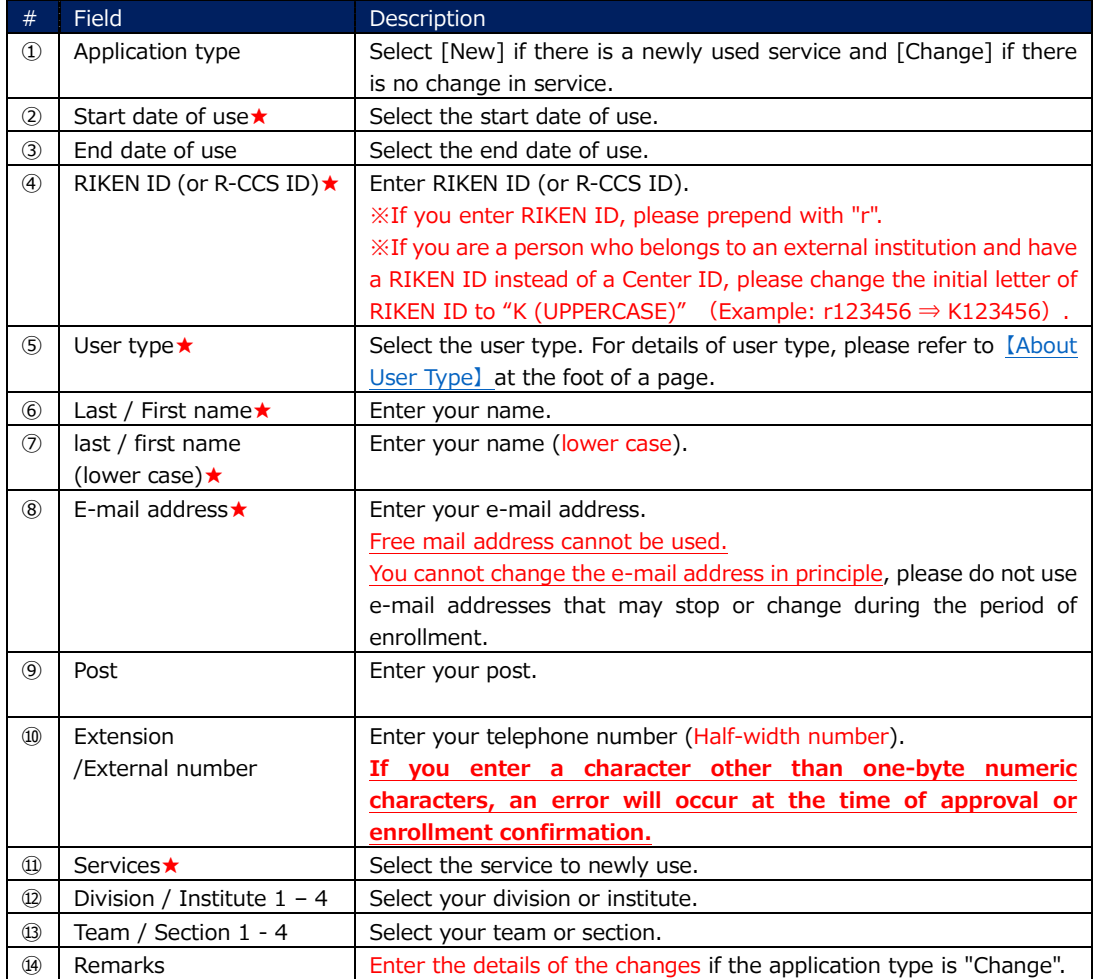

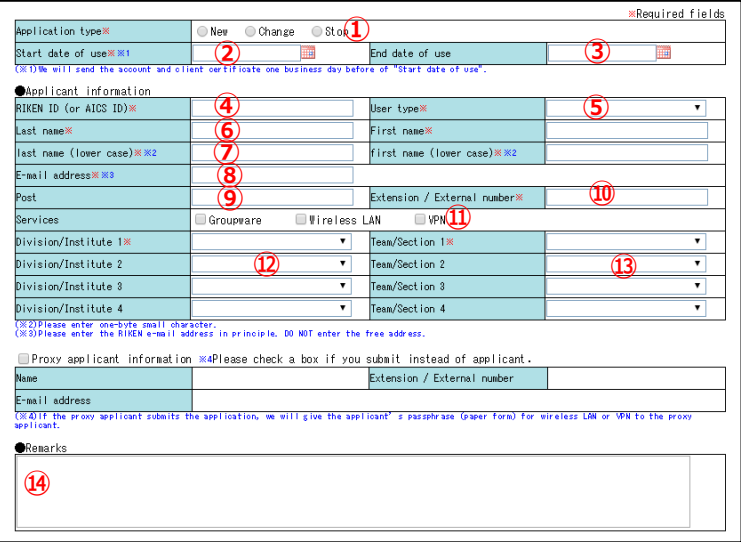

- 4. Please Confirm the information. When you fix the information, click "Cancel".
	- If there is any incompleteness in the applied information, your application will **be rejected**. In the R-CCS-Net application system, you cannot change the information of registered application. When your application is rejected, it is necessary to redo all flows from information input to approval from the beginning. If you have any questions about the input content, please contact the R-CCS-Net

Helpdesk before registering the application.

About rejecting the application, please refer to [【About rejection of application】](#page-6-0).

Regardless of your application content, all supervisors that are related to your affiliation receive the approval request notice due to the system specification. Moreover, for carrying forward the application procedure, **you need to get the approvals by all supervisors that are related to your affiliation**.

![](_page_2_Picture_188.jpeg)

![](_page_2_Figure_8.jpeg)

5. When there is no problem, click [Register] and click on [OK] of the confirm dialog. If you save the application form temporarily, click on [Save].

For confirming the saved application or the registered application status, please refer to [【About Application Status Confirmation Procedure】](#page-5-0).

![](_page_3_Picture_53.jpeg)

That's the end of application procedure.

### <span id="page-4-0"></span>**■Stop Use**

You can apply for deletion of your affiliation (leaving from R-CCS or revoking some of multiple affiliations) and service stop.

Services that can be stopped by this application are groupware (Garoon), wireless LAN (r-ccswlan), and VPN.

For details of other required actions when leaving from R-CCS, please refer to ["For people who](http://net-desk.r-ccs80.riken.jp/?page_id=4323&lang=en)  [leave R-CCS"](http://net-desk.r-ccs80.riken.jp/?page_id=4323&lang=en).

**\*** When leaving from R--CCS, R-CCS-Net Application System account and eduroam account issued by R-CCS will also be revoked.

- 1. Download "R-CCS-Net Application Form for Stop Use" from Service applications [\(https://net-desk.r-ccs80.riken.jp/?page\\_id=275&lang=en\)](https://net-desk.r-ccs80.riken.jp/?page_id=275&lang=en).
- 2. Please fill in referring to the example below (PDF). For confirmation of affiliation, please refer to [Reference ->  $F$ ) Confirmation of Affiliation [registered in the R-CCS-Net Application System\]](#page-7-0) in this procedure.

① When stopping some services [https://net-desk.r-ccs80.riken.jp/wordpress/wp-content/uploads/appANU01\\_sample01\\_en.pdf](https://net-desk.r-ccs80.riken.jp/wordpress/wp-content/uploads/appANU01_sample01_en.pdf)

② When leaving from R-CCS [https://net-desk.r-ccs80.riken.jp/wordpress/wp-content/uploads/appANU01\\_sample02\\_en.pdf](https://net-desk.r-ccs80.riken.jp/wordpress/wp-content/uploads/appANU01_sample02_en.pdf)

# ③ When leaving from some affiliations

[https://net-desk.r-ccs80.riken.jp/wordpress/wp-content/uploads/appANU01\\_sample03\\_en.pdf](https://net-desk.r-ccs80.riken.jp/wordpress/wp-content/uploads/appANU01_sample03_en.pdf)

**\*** If leaving from all affiliations within a division, the client certificate used for wireless LAN or VPN connection will be revoked.

(Example)

If you belong to Operations and Computer Technologies Division A Unit and FS 2020 B Team, when you leave the A Unit, Operations and Computer Technologies Division certificate will be revoked and FS 2020 certificate can be continuing to use it. If you belong to Operations and Computer Technologies Division A Unit and C Unit and leave from only A Unit, the certificate of Operations and Computer Technologies Division will not be revoked and you can continue to use it.

3. With the email addresses of all supervisors or representatives listed in the affiliation information (1) to (4) into the CC, please send the application PDF to R-CCS-Net Helpdesk [\(r-ccs-net-desk@ml.riken.jp\)](mailto:r-ccs-net-desk@ml.riken.jp) by e-mail.

#### **■Reference**

# <span id="page-5-0"></span>**A) About Application Status Confirmation Procedure**

# **(Including Saved Application Confirmation Procedure)**

- 1. Click on [Search for Application] in Application column after logging in to the application system.
- 2. Set the search criteria, click on [Search], and then click on [Application date].

![](_page_5_Picture_161.jpeg)

The status of application is displayed in Approval column.

![](_page_5_Picture_162.jpeg)

### <span id="page-5-1"></span>**B) About User Type**

Please select the user type in reference to the below.

![](_page_5_Picture_163.jpeg)

# <span id="page-6-0"></span>**C) About Rejection of Application**

If there is an error with the information of your registered, we may contact to you from R-CCS-Net Helpdesk to confirm.

You cannot change the information of registered application in the R-CCS-Net Application System, so your application will be rejected if there is an error.

If you notice an error, please check the status of the application [\(Reference A.\)](#page-5-0) and ask for the rejection. You cannot withdraw your registered application by yourself.

![](_page_6_Picture_177.jpeg)

### <span id="page-6-1"></span>**D) Application for Re-appointed Person**

For the person arriving again, the accounts of R-CCS-Net Application System (and Garoon) are not deleted but disabled.

So, when the person who has R-CCS-Net application system account apply again, at the time of application (RIKEN ID / Center ID input), previous information is called.

### **<How to application>**

![](_page_6_Picture_178.jpeg)

# <span id="page-6-2"></span>**E) Change of E-mail Address**

Due to the specifications of the system, it is impossible in principle to change the e-mail address registered in the R-CCS-Net application system.

If the currently registered e-mail address is already suspended and you cannot send or receive it, request to stop using R-CCS-Net, delete the current account, and submit a new use application.

For details, please contact [R-CCS-Net Helpdesk.](http://net-desk.r-ccs80.riken.jp/?page_id=313&lang=en)

## <span id="page-7-0"></span>**F) Confirmation of Affiliation registered in the R-CCS-Net Application System**

In the R-CCS-Net Application System [\(https://app.r-ccs80.riken.jp/SmartApp/\)](https://app.r-ccs80.riken.jp/SmartApp/), user information is registered based on the submitted application, so your affiliation may differ from Information on the Human Resources Section.

Please confirm the affiliation on the system according to the following procedure.

- 1. Log in to the [R-CCS-Net Application System.](https://app.r-ccs80.riken.jp/SmartApp/)
- 2. Click on "RCCS-Net Application" on the left menu and select application type "Change".
- 3. About your own affiliation information, check the information displayed at this point (Division/ Institute 1 to Team/ Section 4).
- 4. To confirm the affiliation information of another person, check "Proxy applicant information" at the bottom and enter the RIKEN ID of person to check in the [RIKEN ID] field.
- 5. Confirm that the other person's affiliation information is displayed.